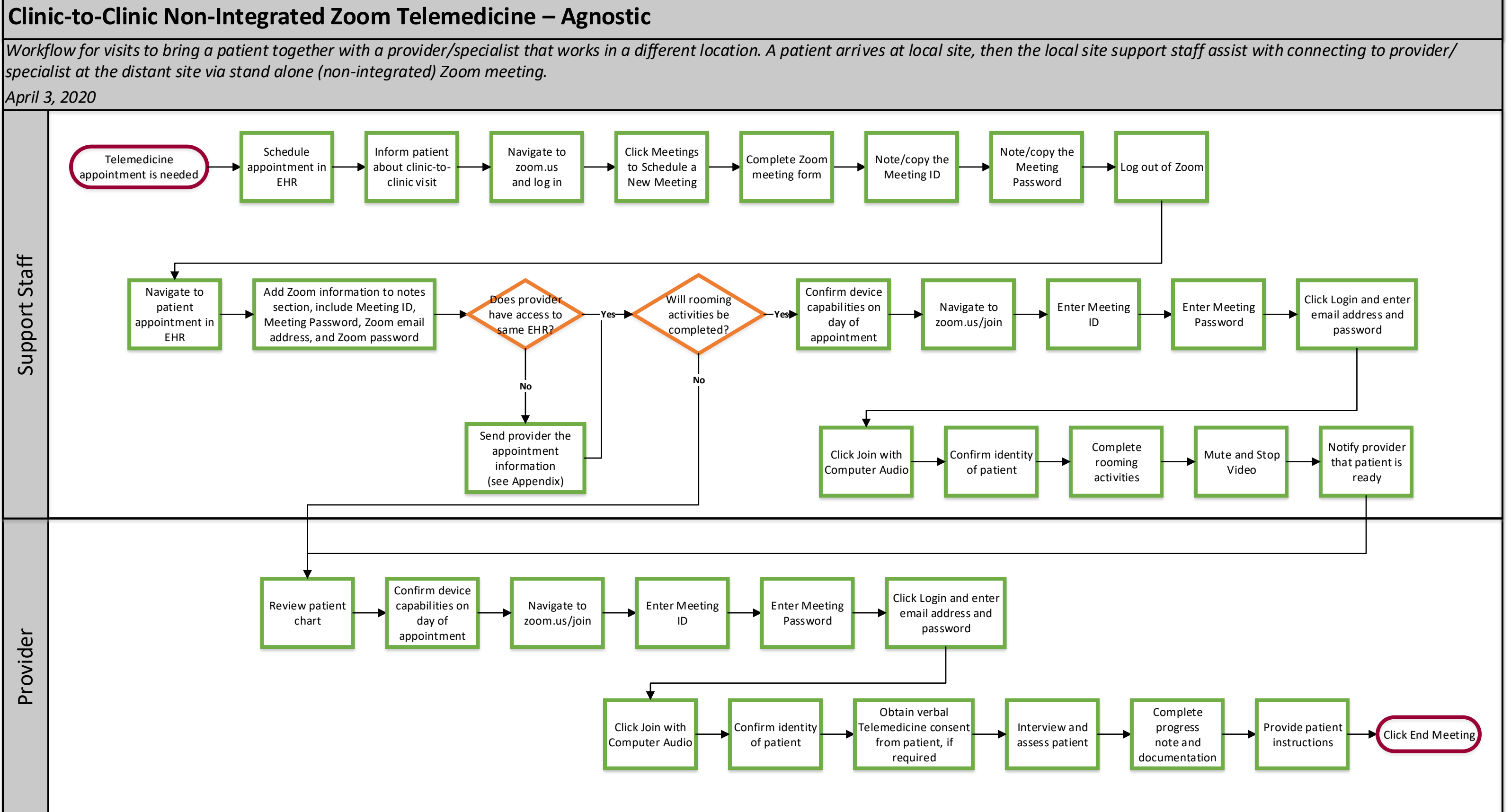

*This project is supported by the Health Resources and Services Administration (HRSA) of the U.S. Department of Health and Human Services (HHS) under the grant number H2QCS30280 "Health Center Controlled Networks", through the use of funds from the total annual award of \$2,730,000.00. The contents are those of the author(s) and do not necessarily represent the official views of, nor an endorsement, by HRSA, HHS or the U.S. Government.*

## WE ARE OCHIN

## **Notify the Provider at Distant Site:**

1. Send the patient the appointment information from the confirmed email address provided by the patient, including:

a. Provider's Name:

b. Date @ Time:

- c. Patient-specific Zoom Meeting ID:
- d. Patient-specific Zoom Meeting Password:

d. Clinic Name:

e. Clinic Phone Number:

2. Add to the email the following information:

What equipment do I need?

- Internet access

- Mobile device (iPhone, Android phone, iPad, tablet, laptop) or a computer that has a microphone, speaker, and video camera.

How do I login?

- Copy and past this link: www.zoom.us/join to your internet browser

a. Use Google Chrome, if possible

b. If you are using a mobile device, you may be prompted to download the Zoom app. Follow the instructions on your screen to download.

- c. To test your video capabilities, please visit https://zoom.us.test
- Type this meeting ID:<Patient specific Zoom meeting ID>.
- Type this meeting password:<Patient specific Zoom meeting password>.

- Click Join